[ユーザーガイド] 投稿者用 日本ペインクリニック学会誌

お問合せ先 **e-mail: jjspc@i-product.biz Fax: 03-3805-7688**

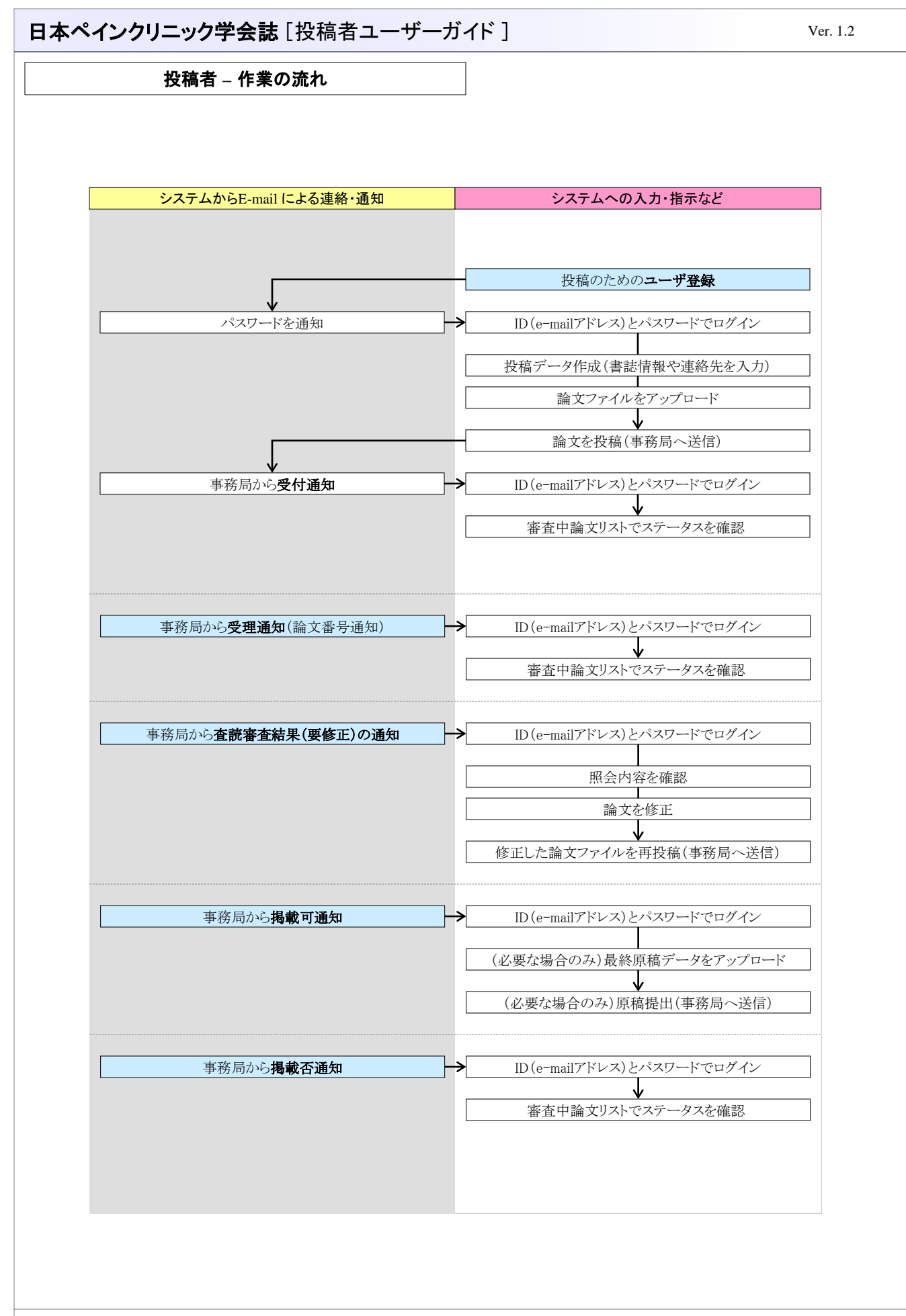

1

# 投稿者 **–** ユーザ登録 ~ ログイン Jre 日本ペインクリニック学会 ▶ ユーザ登録 -本システムをご利用いただくにはユーザ登録が必要です。 ユーザー登録 ← クリックしてユーザー登録 【ご注意】<br>この投稿審査システムからのメール連絡は、差出人「ppain@elsevier.com」で送信されます。<br>投稿審査システムサーバからの送信となる関係上、受信環境によっては迷惑メールもしくはスパムメール扱いとなる場合が<br>あります。迷惑メールもしくはスパムメール扱いとなる場合は、受信可能となる様、ご利用環境の設定を事前にお願い致しま バスワードを忘れた場合はここをクリックしてください。 → ログイン ––––– ログイン ーークリックしてログイン後、ご投稿ください(ユーザー登録後に発行されるバスワードが必要です)。 ユーザーガイド·FAGは下記をクリックしてご利用ください。 • ユーザーガイド(PDFファイル)<br>• FAQ(PDFファイル) ▶ 投稿規定 投稿規定 → クリックして投稿規定(PDFファイル)をダウンロードしてください。 重要なお知らせ(クリックしてご確認ください) 過去の投稿規程はここから参照できます。 ▶ 投稿に関する書類 –– 投稿に必要な書類やその説明文は学会事務局よりダウンロードしてください(下記よりリンクしております)。 |投稿替約書 || 利益相反規定 || 利益相反自己申告書 || 倫理規定 || 利益相反の提出について Copyright © 2006, Japan Society of Pain Clinicians.

# ■トップメニュー画面

https://www1.i-product.biz/jspc/ (https:// と s がついています)

- 投稿者のトップメニューページです.論文を投稿するにあたり必要な作業をここで選択します.
- ユーザ登録前に,本システムにおける「個人情報保護方針」を,ご確認ください.

### ■ユーザ登録

[メニュー]→[ユーザ登録]

- 本システムを利用するために, ユーザ登録を行います.
- 登録は、最初に使用する時のみ必要です.
- 登録完了後,登録E-Mailアドレス宛にユーザID・パスワードが記載された登録完了メッセージが送信 されます.

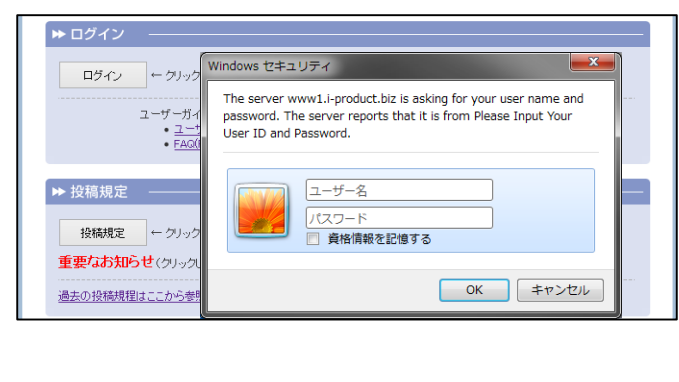

# ■ログイン画面

● [ログイン] をクリックすると, ログインダイ アログが表示されます.ユーザID(メー ルアドレス)・パスワード(ユーザ登録時 にメールでお知らせ)で,ログイン後に投 稿可能となります.

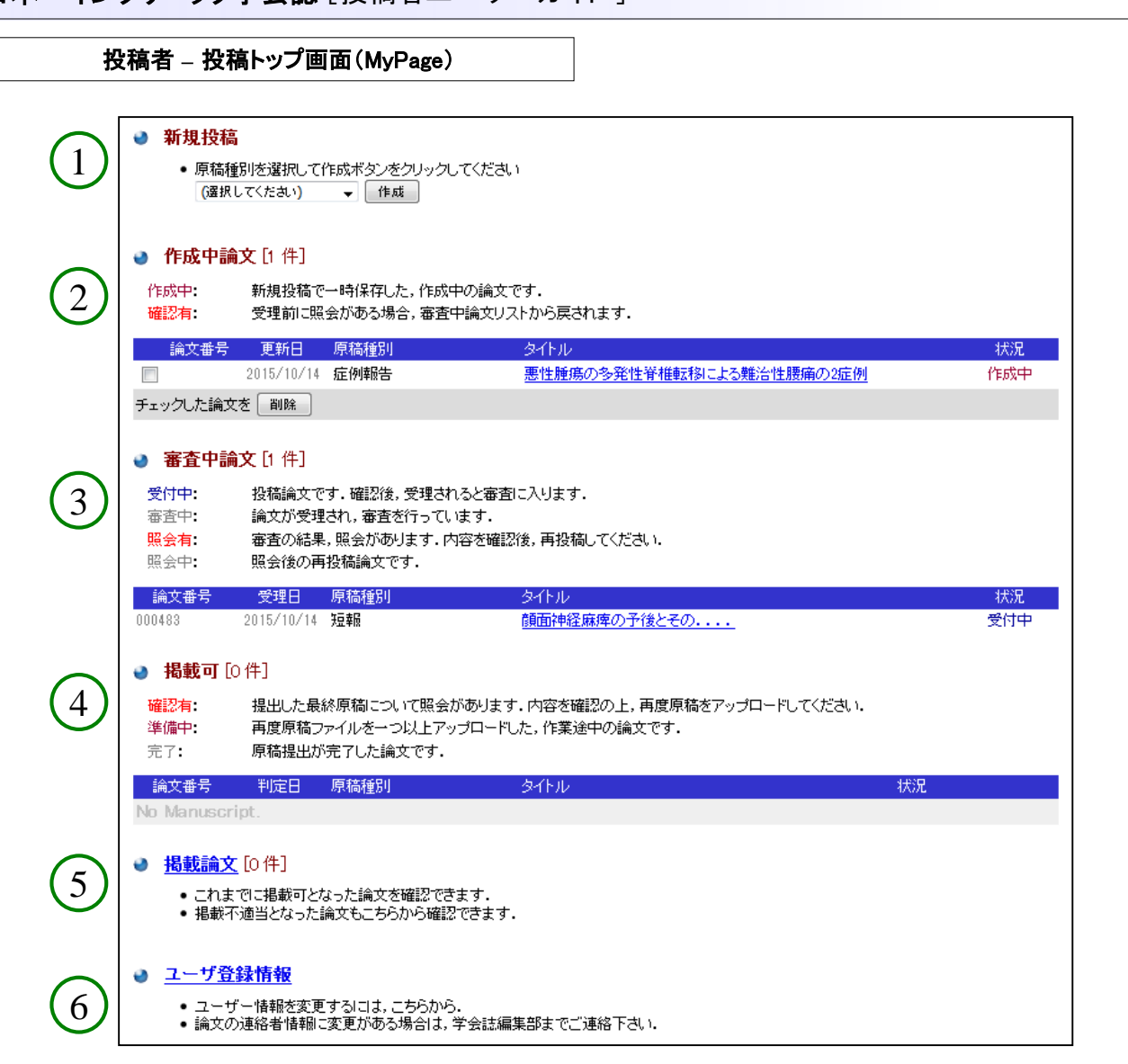

# ■投稿トップ画面

- 投稿者が投稿した全ての論文の状況が本画面で確認できます.
- (1) : 新規投稿
- (2) : 投稿準備中論文リスト
- (3) : 審査中論文リスト
- (4) : 掲載可論文リスト
- (5) : 掲載論文リスト
- (6) : ユーザ登録情報

● 登録したユーザの情報を確認/変更は、「ユーザ登録情報」リンクから修正確認画面へ移動し行ってください.

# 日本ペインクリニック学会誌 [投稿者ユーザーガイド ] ファインファインタリニック学会誌 [投稿者ユーザーガイド ]

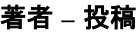

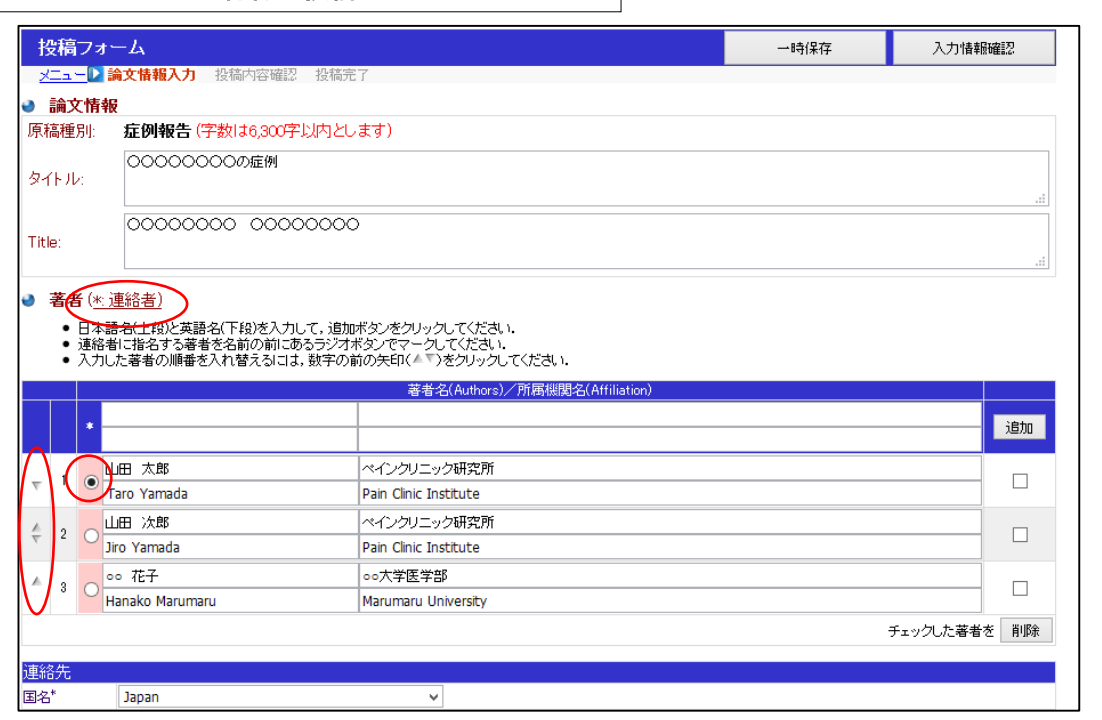

# (1)新規投稿(書誌情報や連絡先を入力)画面

- 「新規投稿」より「原稿種別」を選択して投稿を開始します.
- 入力を途中で中断したい時は、一時保存可能です(「一時保存」ボタン).
- 「入力情報確認」ボタンを押すと. 入力内容が確認されます. 入力内容に不備がある場合はここで チェックされます.
- 「事務局への投稿」完了後,仮受付Noが発行され投稿完了メールが連絡者メールアドレス宛に送信さ れます.この時点では正式受理はされてはおりませんので,受理完了メールが事務局から送信される までお待ちください.

# 各項目について

#### ● 著者 (\*:連絡者)

著者について

投稿論文の著者を入力してください.

著者名の姓,名,所属機関の欄は和名・英名の両方を記入してください.

必要事項を入力して「追加」ボタンを押すとリストに追加されます.

リストから著者を削除したい時は,リストのチェックボックスをチェックして「削除」ボタンを押してください. リストの \* の項目は,連絡者となります.連絡者に設定したい著者を名前の前にあるラジオボタンでマー クしてください .

また,著者名の前にある上向き三角印や下向き三角印しで著者の順番を入れ替えることができます. 連絡者連絡先について

投稿後,論文に関する問い合わせ等は,この連絡者及び連絡先に行われます.

● キーワード

論文の内容にあったキーワード(和文・英文)を優先順に指定してください.

キーワードの区切りはセミコロン(;)で区切ってください.

このキーワードは校閲委員を選定するための参考資料です.論文中のキーワードと一致しなくても構い ません.

### **File Upload**

投稿する原稿は指定のフォーマットで作成してください. 論文原稿のファイル名は必ず半角英数字にしてください.漢字や全角文字,スペースは使用できません. アップロードが成功すると,ファイルへのリンクが表示されます.念のため確認してください. 原稿ファイルは一時保存することができません. 確認・投稿時にアップロードしてください.

## 著者 **–** 投稿内容確認

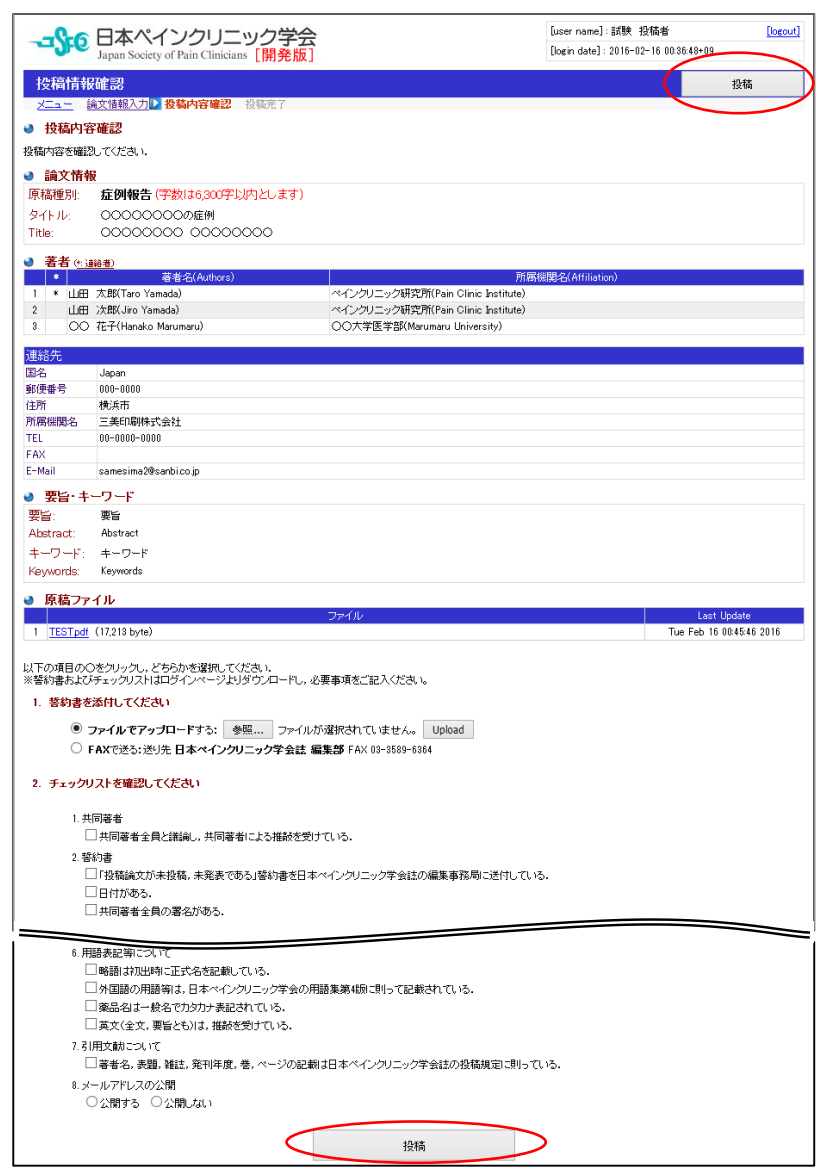

# 入力情報確認ボタンを押し,入力項目に不足がない場合は上の画面に移ります.

### (**1**) 投稿にあたっての誓約について

● 誓約書を添付またはFAXで送信してください.

#### (**2**) チェックリストについて

- チェックリストの内容を確認のうえ,全てのチェックボックスにチェックしてください.
- (**3**) 投稿が完了しますと,システムから「投稿受領」のメールが発信されます. 事務局で内容を確認した後に正式な論文番号が通知されます.

### 著者 **–** 著者照会

#### (**1**) 著者照会コメント

● 「照会内容」,「著者照会添付ファイル」で照会内容を確認してください.

#### (**2**) 修正・返答の入力

照会に対する返答を行います.

#### **File Upload**

- 論文ファイルの更新は投稿時と同様に,指定のフォーマットで作成してください.
- ファイル選択後,必ずuploadボタンを押してアップロードを完了してください.

#### タイトル

- 投稿時に入力した論文情報は,タイトルのみ変更可能です. (その他の情報は参照のみ可能です)
- タイトルを変更しない場合、タイトル入力欄にセットされている現在のタイトルはそのままの状態にして おいてください. (タイトル入力欄の文字がそのまま更新されます)

#### 照会事項に対して返答してください

● 照会内容に関してのコメントを,「照会事項に対して返答してください」欄に入力してください.

#### (**3**) 修正・返答の確認

- 入力情報確認ボタンを押し、入力項目に不足が無い場合は確認の画面に移ります.
- 内容確認後、送信ボタンで投稿してください.

#### 著者 **–** 掲載可否通知

#### (**1**)掲載可否の通知

- 掲載可否の通知が事務局からメールで送られます.
- 掲載可となった論文につき、投稿されたファイルが印刷に使用できない場合は高解像度のファイルを 再度ご提出いただく場合がございます.その時には「確認有」の指示にしたがって,再度ファイルを アップロード願います.

#### 注: 原稿ファイルの種類について

- ファイルの種類はMS Officeのファイル(Word, Powerpoint, Excel)やTIFF, EPS形式のイメージファイル, PDFファイルなどです. JPEG, GIF の場合は解像度が低く印刷に使用できない場合がございます. そ のときには高解像度のファイルを後日ご提出願うことがございます.
- MS Officeのファイルに他のソフトで作ったファイルを貼り付ける場合は,解像度にご留意ください. TIFF形式でハーフトーンの場合は300 dpi 以上,ハーフトーンと線画が混在する場合は500 dpi 以上, 線画の場合は1000 dpi 以上としてください. また, MS Officeのファイルに図を貼り付けた後にサイズを 縮小しますと解像度を減らすことがありますのでご注意ください.

お問合せ先 **e-mail: jjspc@i-product.biz Fax: 03-3805-7688**